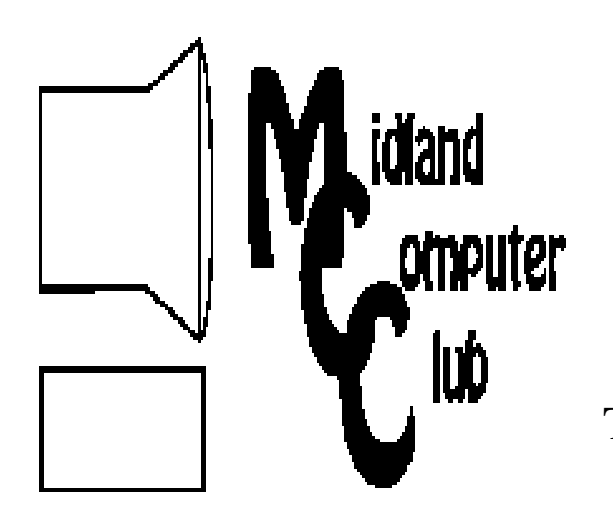

# BITS AND BYTES

# The Newsletter of the Midland Computer Club

## **JANUARY 2010**

# **GENERAL CLUB MEETING 7:00 P.M.**  Meets 4th Wednesday of the month at the Midland Community Center 2001 George St., Midland, MI

 **http://mcc.apcug.org/** 

**This month's date: January 27th** 

**THIS MONTH'S TOPIC: Howard Lewis will give a presentation on Windows 7. He will talk about his experience with installation and use of the new operating system.**

# **PROGRAM COORDINATORS**

## **Contact : Co-Chairpersons**

Howard Lewis lewis3ha@chartermi.net Joe Lykowski joseph@lykowski.com

## **What you missed!**

**December** featured the annual holiday party. While we enjoyed the food, Joe Lykowski gave a presentation on "The Future of Geek." Joe talked about where technology is going and how it might affect our lives.

## **Upcoming Activities**

In **February**, Larry Piper will discuss various email programs. Everyone has an email program, whether it's one that came with a computer, one that your email address provider recommended, or one that your internet service provider supports. Larry will acquaint us with other options and why we might want to use different email addresses for different purposes.

## **President Piper's Ponderings**

 You will note that after my first official duties at the January Board meeting, the sun arose the following day--or at least as much as the sun ever rises in a Michigan winter. I assure you that I have no agendas, hidden or otherwise, in assuming the reins and reign of the Midland Computer Club. I just happened to be in the right place at the right time.

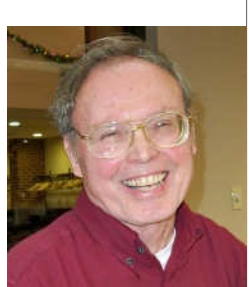

 We have three new Board members, and I already sense they will provide the guidance to nudge our Club into some new directions. One of the comments I heard was that we are really a "technology club", not just a computer club. That certainly fits my thinking that we should seek out speakers who are knowledgeable in the latest technology.

 As always we will continue to have the curse of every Club: Balancing the program topics between the needs of the newbie and the experienced members. I don't see any drastic change one way or the other here. Similarly, the Club size, dues and expenditures have been flat for the past 2-3 years. I think this arrangement is also a good fit for the foreseeable future.

 You may notice that I will try to involve more members in the monthly meetings. If you show up, I want to hear from you. Also, I see opportunities afforded to the Club by the purchase of six new PCs at the Community Center these are owned by the IRS branch of the local AARP chapter. These are state-of-the-art machines with Windows 7 operating system and a 21.5" LCD monitor. It behooves us to work these PCs into our monthly presentations, as well as encourage guests to attend the three monthly labs we host.

 Finally, I hope we can begin to include articles from members in the newsletter as well as beef up the Club website. Let me know of your input and ideas.

Larry Piper

*(The above comments are the opinion of the author and do not necessarily reflect the views of the Midland Computer Club.)*

## 2010 MCC OFFICERS

## POSITION EMAIL:

Vice Pres. Bill Tower stressed@tir.com Treasurer Laura Hammel Lhammel@gmail.com Membership Gary Ensing btiger6@yahoo.com<br>Editor Carol Picard webbyte@yahoo.cor Editor Carol Picard webbyte@yahoo.com Webmaster

President Larry Piper larryP56@chartermi.net

## Special Interest Groups:

#### CLUB PROGRAM COORDINATORS

 $\frac{1}{2}$  =  $\frac{1}{2}$  =  $\frac{1}{2}$  =  $\frac{1}{2}$  =  $\frac{1}{2}$  =  $\frac{1}{2}$  =  $\frac{1}{2}$ 

Co-Chairman Joe Lykowski joseph@lylowski.com

Co-Chairman Howard Lewis lewis3ha@chartermi.net

#### BOARD MEMBERS

Al Adams Rich Holbrook

#### PUBLICITY

Kathy Bohl kbohl30265@aol.com

## **http://mcc.apcug.org/**

## **Board Meeting**

The next board meeting will be 7 p.m., February 9, 2010, @ Chapel Lane Presbyterian Church, 5501 Jefferson Ave., Midland.

#### **Useful, useless and strange (in no particular order) Web Sites:**

#### http://preview.tinyurl.com/yeq7tt4

PC World recently answered a short question on catching cyberthieves. It gives a quick idea on why we have to continually be on guard to avoid spam, viruses & other malware.

#### http://www.visuwords.com/

Graphically show the relationship between the different meanings of words. Type in "park" and see what happens.

#### http://www.couponmom.com/

Why pay full price for something. Find coupons for things you need and print them out. Take them to the store and redeem them.

#### http://autocompleteme.com/

See some of the autocomplete results suggested by Google as people type in their search criteria and have a good laugh.

#### http://www.sporcle.com/

If you want to have some free fun, go to Sporcle and play some of their trivia games. You can even see how you did compared with the thousands or millions of other people who have played the game.

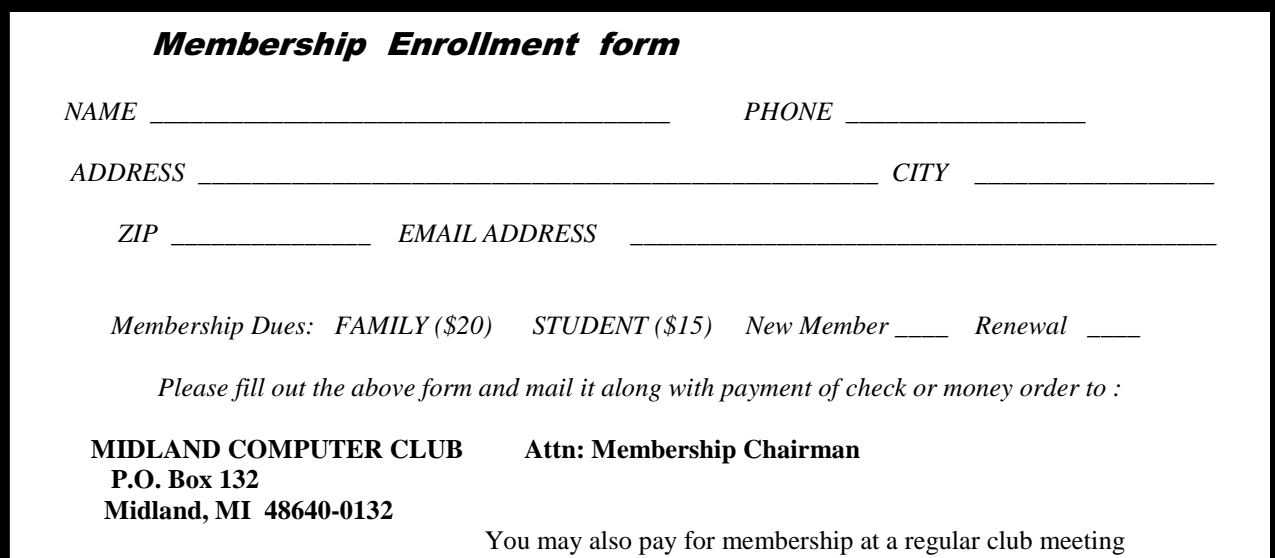

#### **Tips, Tricks & Techniques**

#### **Improve Mouse Pointer Visibility In Windows 7**

If you have difficulty seeing the mouse pointer in Windows 7, you can make it bigger and brighter through the *Control Panel*. To change the appearance of the mouse pointer:

#### Click **Start**/**Control Panel**.

Type **mouse** in the search box.

Click on **Mouse** and select the **Pointers** tab.

Use the **Scheme** drop-down list to select a new mouse pointer scheme.

#### Click **OK**

The selected scheme will apply to all mouse pointers. If you want more control over selecting your point, you may select the pointer to be used by doing a Browse under the Customize section of the window.

#### **Private Browsing With Internet Explorer 8**

If you are using a shared computer or a public computer (Internet Café, motel lobby, etc.) you probably do not want to leave any tracks behind from your browsing. To help facilitate private browsing, Internet Explorer 8 has introduced InPrivate Browsing. InPrivate Browsing prevents information (history, temporary internet files, cookies, form data, usernames and passwords) from being saved by the browser. So theoretically, there is no evidence of your browsing left behind.

All that is necessary to start an InPrivate Browsing session is to *open a new tab* and select *Browse with InPrivate*. When you select this option, Internet Explorer launches a new browser session that does not record any of your information. Once you have completed your browsing, you can end the InPrivate session by simply closing the browser window and return to the original browser window. This will delete any information associated with the InPrivate session.

#### **Adding A Mathematical Symbol To A Word 2007 Document**

Sometimes you may like to add mathematical symbols to a Word document. You could go to the Character Map to insert the symbols, but many of the symbols are available directly within Word.

To add a mathematical symbol to your document:

Place the cursor where you want to insert the equation.

On the *Insert* tab, click the *arrow* next to **Equations**, within the **Symbols** group.

Click *Insert New Equation*, this will open the **Design** tab.

Next, within the **Symbols** group, click the *More* arrow.

Now select the name of the symbol set you want to display by clicking on the *arrow* next to the name of the symbol set.

Finally, click the *symbol* you want to insert.

This will insert the mathematical symbol into your document.

# **What are RSS Feeds?**

**By Constance Brown, President, Canton Alliance Massillon Users Group, OH The Memory Map, September 2009 http://camug.apcug.org, constance (at) mystepco.com**

This article has been obtained from APCUG with the author's permission for publication by APCUG member groups; all other uses require the permission of the author (see e-mail address above).

**What are RSS Feeds?** According to the Wikipedia, "RSS (most commonly translated as 'Really Simple Syndication' but sometimes 'Rich Site Summary') is a family of web feed formats used to publish frequently updated works such as blog entries, news headlines, audio, and video in a standardized format."

Let's see whether we can translate that into everyday language. Most of us have favorite sites or blogs we visit regularly - perhaps news, genealogy, weather, or other types of sites that are updated regularly. Instead of having to click on bookmarks to navigate between sites, or typing the URL of each site, it is much faster to have one location that posts links to the latest updated information.

That is done by subscribing to an RSS Reader. Both Yahoo & Google offer readers, and there are other choices as well. I subscribed to the Google Reader by visiting www.google.com/reader. Because I already had a Gmail account, I was able to log in immediately and add subscriptions. That is done in one of two ways: clicking on an icon or copying code by clicking on the URL of the feed and pasting it in "Add Subscription" on your Google Reader home page.

Let's walk through two examples. We'll start by clicking on Add Subscription. A search bar opens that allows us to search for an RSS Feed. I will type "The Repository" and click "Add." Links pop up on the right side of the screen, one of them titled The Repository. Next I will click the + sign by Subscribe. I am then given the option of adding the link to a folder. I want to create a new folder titled News, so I will click Add to a Folder and select New Folder. A screen pops up that allows me to name the folder.

#### Super simple!

Let's look at a different example. In this case we want to add a link to The Christian Law Association at http://www.christianlaw.org/cla/. While browsing their web site, we find an orange broadcast symbol that stands for link to an RSS Feed. When we click on it, a page of code pops up! No need to panic! We will click on the URL and copy it (I use Ctl + C), open the Google Reader, click on Add Subscription, paste the URL in the search box, and click Add.

Some sites let us add a subscription by simply checking an icon that says Google Reader. We click the link, and a window pops up that allows us to log in to our account and add the link.

In the future, it is simple to go to www.google.com/reader, login, and view updates. We can indicate that we want all messages older than one day to be marked as "Read." Now only today's unread links are bold. We can organize links into folders. Yes, we can unsubscribe, and we can add new subscriptions, change the folders in which they are stored, view the links as lists, share, search within links, and more.

Why not try it using this technology? You will get the latest information in one easily accessible place, thus maximizing precious time.

\*\*\*\*\*\*\*\*\*\*\*\*\*\*\*\*\*\*\*\*\*\*\*\*

Bits and Bytes **Page 5 Page 5 Page 5 Page 5 Page 6 Page 6 Page 6 Page 6 Page 6 Page 6 Page 6 Page 6 Page 6 Page 6 Page 6 Page 6 Page 6 Page 6 Page 6 Page 6 Page 6 Page 6 Page 6**

# **Another Useful Control Panel (System**)

**Written by Phil Sorrentino, President, Sarasota PCUG, Florida** 

**www.spcug.org, president (at) spcug.org** 

This article has been obtained from APCUG with the author's permission for publication by APCUG member groups; all other uses require the permission of the author (see e-mail address above).

In an earlier edition of the Monitor, July 2009, we discussed what control panels are and looked at the "Folder Options" control panel in detail. As we said in that article, "The Windows Control Panel is the component of the Windows User Interface that allows users to modify and personalize the way Windows (XP and Vista) operates.

All of the User Interface settings and controls that are under user control can be manipulated by the small applications (called applets) that are part of the Windows Control Panel." The "System" control panel is another of these very useful applets. It provides basic information about the hardware, the software, the device drivers, and how the computer operates in a network. The information provided under XP and Vista is similar, but the displays are different.

There are a few basic things that every user should know about the computer they are using. Some of these are: what CPU (Central Processing Unit) is the computer built around; how much RAM (Random Access Memory) is installed; what OS (Operating System) is being used and what OS Service Pack is installed, if any; what is the computer's name; how many hard drives are installed; and how much space is available on each hard drive.

The "System" control panel provides the answers to the first 4 of these questions. (The hard drive information can be obtained by double-clicking My Computer, or Computer in Vista, and looking at the properties of the hard drive by right-clicking the hard drive of interest and selecting properties.)

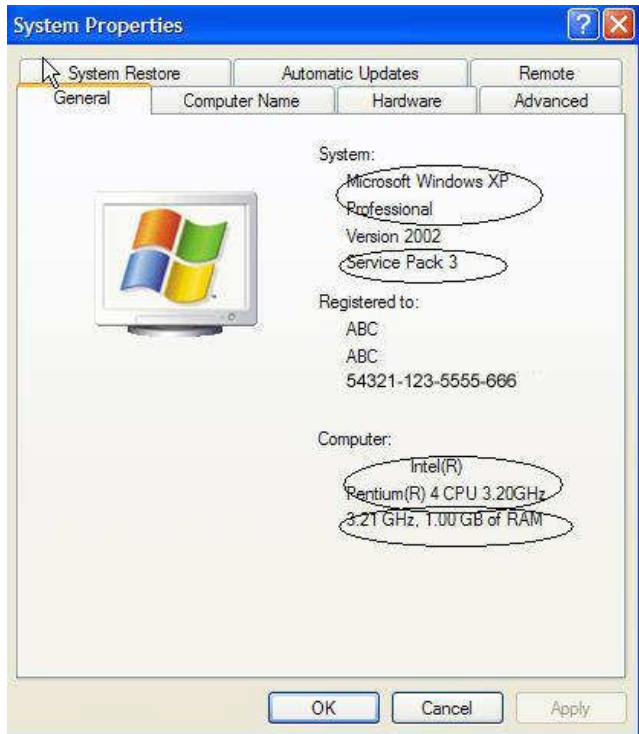

To get to the System control panel on an XP machine, on the taskbar click start, then click on Control Panel, then double-click on the System icon. This will display the System Properties window. The CPU, RAM, OS and Service Pack can be seen on the System Control Panel-General tab, as shown in the following:

In this XP example, the CPU is an Intel Pentium 4 (running at a clock speed of 3.2. GHz), there is 1 GB of RAM installed, and the OS is Microsoft Windows XP Professional with Service Pack 3 installed.

*(Continued on page 6)* 

*(Continued from page 5) Another Useful Control Panel (System)* 

In this Vista example, the CPU is an Intel T2060 processor (running at a clock speed of 1.6 GHz), there are 2 GB of RAM installed, and the OS is Microsoft Windows Vista Home Premium with Service Pack 2 installed. In Vista, there are some additional pieces of information. The System type: shown here indicates that this machine is using a 32 bit OS (Operating Systems today are either 32 bit or 64 bit). The Rating: shows a "3.0 Windows Experience Index". The "Windows Experience Index" is a measure of the capability of your computer's hardware and software configuration and is expressed as a number between 1 and 5.9. A higher number generally means that your computer will perform better and faster than a computer with a lower number,

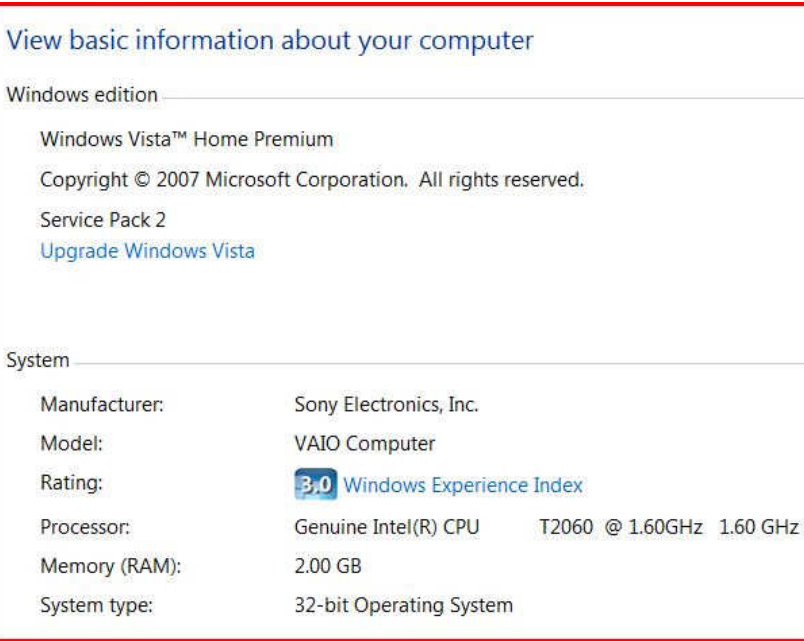

especially when performing more resource intensive tasks.

And in this Vista example, the Computer's (network) name is "SonyLaptop", its description is "FamilyRoom" (which is also its location), and it is part of the "B" workgroup.

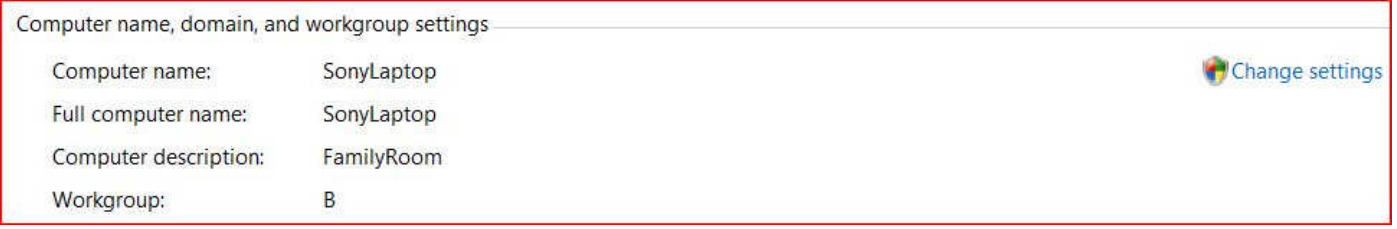

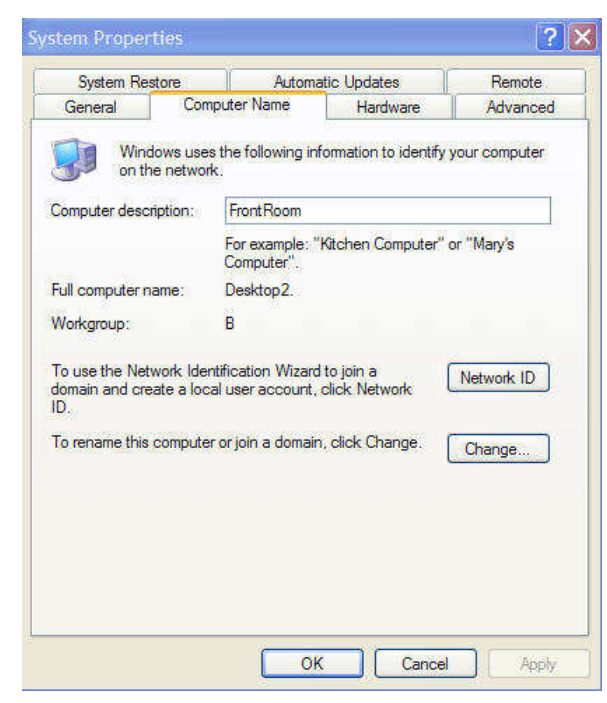

Changes to the computer name and workgroup can be accomplished by clicking the "change settings" link.

Computers that are part of a home network must have a name, a description, and be part of a Workgroup. The Computer Name is used to find data located on computers on a network. The workgroup indicates which other computers can potentially share data with this computer. In XP, this information is obtained from the System Control Panel-System Properties-Computer Name tab as shown.

In this example, the Computer's (network) name is "Desktop2", its description is "FrontRoom" (which is also its location), and it is part of the "B" workgroup. Changes to the computer name and workgroup can be accomplished by clicking the "Change…" button.

*(Continued on page 7)* 

The Vista System Control Panel also provides the same type of information. To get to the System control panel, on the taskbar click start, then click on Control Panel, then on the left click on "Classic View" (if it is not already in classic view), and finally double-click on the System icon. This will display a window for you to "View basic information about your computer". The System Properties window can be displayed by clicking on the "Advanced system settings" link in the list of Tasks, to the left side of the "View basic information about your computer" window.

The System Control Panel also provides access to the "Device Manager". This is where you can get detailed technical information about all of the hardware "devices" that are installed on your computer and allows you to install and update the software "drivers" that are associated with the hardware. (CAUTION-Be very careful in this area. Changes here can cause unintended consequences and possibly severely disable your computer.) This is an area that is probably best left to the technically inclined. However, if you are having problems with specific devices, the device status may be of help. Status Icons are shown for devices that are questionable (yellow), or not operating (red). The device properties may also be helpful and are displayed by a right-click on the specific device in the list and then selecting "properties". The System control panel provides a lot of information, most of which you do not regularly need, but when you do need that kind of technical information it is nice to know where it can be found.

#### \*\*\*\*\*\*\*\*\*\*\*\*\*\*\*\*\*\*\*\*\*\*\*\*

# **Install Those Updates**

**By Marjie Tucker, Newsletter Editor, Mountain Computer User Group, Georgia; www.mcug.org; mcug (at) dnet.net** 

This article has been obtained from APCUG with the author's permission for publication by APCUG member groups; all other uses require the permission of the author (see e-mail address above).

Are you taking every precaution to safeguard the data on your computer? If you answer "yes" because you have turned on the Windows Firewall and use anti-virus and anti-spyware software, that's great. However, you may be forgetting something very important - installing software updates.

Software usually contains bugs that are not found until the general public uses it. Because of this, all companies including Microsoft and Apple periodically make updates available to fix the bugs that have appeared. Many viruses and worms are written specifically to take advantage of "holes" that appear in operating systems and other programs. If you don't install the latest updates to your computer, those holes will remain and your data will be vulnerable to the malware. Both Windows XP and Windows Vista have the ability to automatically download the most important updates as they are posted. To ensure that this is happening on your computer, use the Control Panel to go to the Windows Security Center and make certain that the Automatic Updates are turned on. If Automatic Updating shows a green On color, then the updates will be downloaded. If the function for Automatic Updates is disabled, use the setting available to turn it on.

When the updates have been downloaded to your computer you are notified of their presence. This usually occurs with a small golden icon in the lower right-hand corner of your taskbar that reads "Updates are ready for your computer." If you click on the icon and give permission, the update will install immediately, usually in the background so you can continue working. After it is installed you may be asked to give permission for your computer to reboot.

However, if you tell the computer not to install this update, the message that it is available may stay on your computer permanently, as it waits for you to click that it can now be installed. If you see the gold icon on your taskbar, check to see if you have updates waiting right now so you can protect your computer.

*(Continued from page 7) Install Those Updates* 

#### **There May Be Additional Updates**

Sometimes there are optional updates available that won't be downloaded automatically. For that reason it's a good idea to check the Microsoft Update website periodically. The easiest way to check is to use the link you can find on your Start menu. That link will take you directly to the Microsoft Update site where you can choose between the Express or Custom method of installing available updates. Custom is preferable so you can determine if there are any updates you don't want to install.

Click on the Custom button and then wait while the Microsoft site compares your computer's software against the Microsoft database. Eventually you will see a list of updates that are missing from your computer. Any High-Priority (important for security) updates will already be selected to be downloaded. However, you need to look at the Optional Updates to choose the ones you want to include. Click on Software, Optional and choose all that are shown. You should need all of these. If any Hardware, Optional updates are shown, you should be a little choosier. If your hardware is working properly, you may want to skip these driver updates. But if you are suffering any hardware problems, these updates may solve your problems.

After you have chosen the updates you want to download, click on Install Updates at the top of the screen and the download will begin. This may take quite a bit of time, depending on the number and size of the updates being downloaded. This would actually be a good time to take a coffee break or make that important telephone call.

You can view a list of the updates you have installed on your computer at the Add or Remove Programs location on your Control Panel. At the top of the screen you will see a small box labeled "Show Updates." Click in that box and all your Microsoft updates will be displayed. This screen is very useful if you encounter difficulty after installing an update or service pack. You can always find the update and uninstall it through this screen.

You can also easily see if your computer contains the latest Windows Service Packs by looking at the Properties of My Computer. Right-click over the My Computer icon and choose Properties. The most recently installed Service Pack will be listed on this screen.

#### **Don't Forget Your Anti-Malware Programs**

Of course, it's also critical to constantly update your antimalware programs. Viruses, worms, and spyware are constantly being developed and these protection programs work hard to provide fixes. When possible, also set these programs for automatic updates and regularly perform a manual update just to make certain that you don't miss any patches or new program features.

#### **And, Remember Your Other Software**

We've spent most of our time talking about Microsoft software. Your other programs, such as Adobe Reader and Java also receive regular updates. Look at the settings for those to be sure they are updating automatically. This is especially important if you have any difficulty while working with a program. The solution may be a simple as installing the latest patch.

\*\*\*\*\*\*\*\*\*\*\*\*\*\*\*\*\*\*\*\*\*\*\*\*

# **Social Networking. What is it, really?**

#### **Written by Phil Sorrentino, President, Sarasota PCUG, Florida**

**www.spcug.org; president (at) spcug.org** 

This article has been obtained from APCUG with the author's permission for publication by APCUG member groups; all other uses require the permission of the author (see e-mail address above).

Social Networking is all over the news; Facebook, LinkedIn, and Twitter are the ones that get the most play. So what are they, really? Well, they're websites that provide another way of keeping in touch with friends, family, and associates. What are some older social networking methods? Maybe, the Telegram, the Telephone, Visiting on Sunday, Writing Letters. These are all ways of keeping in touch with your family and/or circle of friends. Yesterday we had these less technical ways of keeping in touch. Today we have the computer to help us keep in touch via email, instant messaging, Voice-Over-Internet Protocol (VOIP) telephone, and social networking. Social networking has encouraged new ways to communicate and share information.

Social networking websites are being used regularly by millions of people, and it now seems that social networking will become a regular part of everyday computer life. Social Networking is probably the newest technology and revolves around an Internet website that provides social networking services.

How about this for a definition of a social network: A site that allow individuals to construct a public or semi-public profile within a bounded system; to create a list of other users with whom they have a connection; and to view their list of connections and those made by others within the system.

With that in mind, a social network focuses on building online communities of people who share interests and/or activities. Most social network services are web-based and provide a variety of ways for users to interact, such as e-mail and instant messaging.

On many of the large Social Networking sites, participants are not necessarily "networking" or looking to meet new people; instead, they are primarily communicating with people who are already a part of their extended social network, such as on Facebook and Twitter. While it could be said that email and regular websites have most of the essential elements of social networks, the social networking sites make it easy to use. Here's a look at some of the more popular sites.

**Linkedin** (www.linkedin.com) – LinkedIn is mostly for business people and professionals. People use it to maintain contacts and to develop new business opportunities. To use LinkedIn, you create a profile where you describe yourself, listing work and education history, skills, specialties, etc. Just like a resume. Once you have your profile, you start connecting to others. That's the driving force behind LinkedIn. You use your connections to promote yourself and build relationships.

**Twitter** (www.twitter.com) – Twitter is a micro blogging service. When it started out, people used it to tell others what they were doing at various times during the day. Now it has evolved into a way to tell people about your activities and then provide a link to further details. SPCUG as a group could have its own Twitter account. Once we had it, interested members could "follow" it and receive our group information known as "tweets" delivered to them. A Twitter "tweet" has a limit of 140 characters. This may possibly be a substitute for our use of Constant Contact to contact the membership for changes in educational class schedules.

**Facebook** (http://www.backbook.com) – Facebook is sort of a cross between LinkedIn and Twitter. Facebook used to be mainly for students, but has become more mainstream. Like LinkedIn, you build a

#### Bits and Bytes **Page 10 Page 10 Page 10 Page 10 Page 10 Page 10**

*(Continued from page 9) Social Networking. What is it Really?* 

profile of yourself, where you talk about what your interests and hobbies are. Like Twitter, you can do micro blogging about things you want people to know. In Facebook, you have friends as opposed to connections or followers.

Users of Social Networks, in general, can upload a picture of themselves, create their "profile" and can often be "friends" with other users. In most social networks, both users must confirm that they are friends before they are linked. For example, if Alice lists Bob as a friend, then Bob would have to approve Alice's friend request before they are listed as friends. Some social networking sites have a "favorites" feature that does not need approval from the other user.

Social networks usually have privacy controls that allow the user to choose who can view their profile or contact them, etc.

Privacy of Social Networks is a big concern. On large social networks, there have been growing concerns about users giving out too much personal information and the threat of sexual predators. Users of these networks need to be aware of data theft and viruses. However, large networks often work with law enforcement to try to prevent such incidents.

Access to one's information is also of great concern. Many social networks such as Facebook provide the user the choice of who can view their profile. This prevents unauthorized user(s) from accessing their information. To edit information on a social network account, the site usually requires you to login or provide an access code. This prevents unauthorized users from editing an account such as posting pictures or changing personal information.

Social Networking is a promising new technology for staying in touch. Give it a try, there must be some group of people you would like to keep in touch with.

\*\*\*\*\*\*\*\*\*\*\*\*\*\*\*\*\*\*\*\*\*\*\*\*

## **Copying Information from Your Screen**

**By Richard Kennon, Member Amador Computer Users Group, Jackson, California http://www.acug.net/ drtrdguy (at) volcano.net** 

This article has been obtained from APCUG with the author's permission for publication by APCUG member groups; all other uses require the permission of the author (see e-mail address above).

Dick Carricato, member of the Tri County Computer User Group in Florida wrote a good article about copying pictures from your computer screen. Sometimes there are other things you may want to copy from your screen that may not lend themselves to the PrtScr method. This is especially true of lists in drop down boxes that require a scroll bar down the right side. PrtScr will only show the portion of the list that shows. For instance, I write a (almost) monthly newsletter on the web and usually include a bunch of pictures. I like to have a hard copy of the picture thumbnails at hand to remind me of things to say. This is always a scrolling window. Often I want a hardcopy of a menu, too.

I have found FastStone Capture to be a perfect answer to my needs. You can try it free by going to http://www.faststone.org/. Then, if you like it, as I do, you can purchase a lifetime license for \$19.95. You can capture and annotate anything on the screen including windows, objects, menus, full screen, rectangular/freehand regions and scrolling windows/web pages. Editing tools include annotating, resizing, cropping, sharpening, watermarking, edge effects and many more. Of course, you can transfer the image to any editor of choice. You can either print the copy or save it in one of eight different formats. I choose JPEG. Further, you can choose the resolution of the saved image. I don't know if it

*(Continued from page 10) Copying Information From Your Screen* 

actually improves the resolution or just resizes to more pixels. Of course, it features a bunch of hot key combinations but, with my memory, this is not useful. Instead I rely on the small box of choices at the bottom right of my screen. I find it extremely useful and use it almost every day.

#### \*\*\*\*\*\*\*\*\*\*\*\*\*\*\*\*\*\*\*\*\*\*\*\*

## **How to Forward Emails Appropriately**

**by Dorothy Porterfeld, Member of The Computer Club, Inc., Sun City Center, Florida www.scccomputerclub.org/ ilonam1 (at) juno.com** 

This article has been obtained from APCUG with the author's permission for publication by APCUG member groups; all other uses require the permission of the author (see e-mail address above).

A computer expert received the following directly from a system administrator for a corporate system. It is an excellent message that ABSOLUTELY applies to ALL of us who send emails. Please read the short letter below, even if you're sure you already follow the proper procedures.

Do you really know how to forward emails? 50% of us do, 50% DO NOT.

Do you wonder why you get viruses or junk mail? Every time you forward an email there is information left over from the people who got the message before you, namely their email addresses & names. As the messages get forwarded along, the list of addresses builds, and builds, and builds, and all it takes is for some poor sap to get a virus, and his or her computer can send that virus to every email address that has come across his computer. Or, someone can take all of those addresses and sell them or send junk mail to them in the hopes that you will go to the site and he will make five cents for each hit. That's right, all of that inconvenience over a nickel! How do you stop it?

Here are several easy steps:

- 1. You MUST click the "Forward: button first and then you have the full editing capabilities against the body and headers of the message. When you forward an email, DELETE all the other addresses that appear in the body of the message (at the top). That's right, DELETE them. Highlight them and delete them, backspace them, cut them, whatever it is you know how to do. It only takes a second.
- 2. Whenever you send an email to more than one person, do NOT use the To: or CC: fields for adding email addresses. Always use the BCC: (blind carbon copy) field for listing the email addresses. This is the way the people you send to will only see their own email address. If you don't see your BCC: option, click on where it says To: and your address will appear. Highlight the address and choose BCC: and that's it, it's that easy. When you send to BCC: your message will automatically say "Undisclosed Recipients" in the TO: field of the people who receive it.
- 3. Remove and "FW:" in the subject line. You can rename the subject if you wish or even fix spelling.
- 4. ALWAYS hit your Forward button from the actual email you are reading. Ever get those emails that you have to open 10 pages to read the one page with the information on it? By Forwarding from the actual page you wish someone to view, you stop them from having to open many emails just to see what you sent.

*(Continued from page 11) How to Forward Emails Appropriately* 

5. Have you ever gotten an email that is a petition? It states a position and asks you to add your name and address and to forward it to 10 or 15 people or your entire address book. The email can be forwarded on and on and can collect thousands of names and addresses.

FACT: The completed petition is actually worth a couple of bucks to a professional spammer because of the wealth of valid names and email addresses contained therein. If you want to support the petition, send it as your own personal letter to the intended recipient. Your position may carry more weight as a personal letter than a laundry list of names and email addresses on a petition. (Actually, if you think about it, who's supposed to send the petition in to whatever cause it supports? And don't believe the ones that say that the email is being traced, it just ain't so!)

- 6. One of the main ones I dislike is the one that says something like, "Send this email to 10 people and you'll see something great run across your screen." Or, sometimes they'll tease you by saying something really cute will happen. IT IS NOT GOING TO HAPPEN!!! ( Trust me, I'm still seeing some of the same ones that I waited on 10 years ago!) I don't let the bad luck ones scare me either, they get trashed. (Could that be why I haven't won the lottery??)
- 7. Before you forward an Amber Alert, or a Virus alert, or some of the other ones floating around nowadays, check them out before you forward them. Most of them are junk mail that's been circling the net for YEARS! Just about everything you receive in an email that is in question can be checked out at Snopes. Just go to http://www.snopes.com

#### \*\*\*\*\*\*\*\*\*\*\*\*\*\*\*\*\*\*\*\*\*\*\*\*\*\*\*\*\*\*\*\*

#### **Belkin Surge Protector Recall**

Belkin has determined that certain SurgeMaster surge protectors manufactured by Powertech Industrial Co., Ltd. of Taiwan pose a safety risk that may result in the rotating plug molding and housing parts cracking or detaching from the plug assembly in rare circumstances.

The affected SurgeMaster surge protectors were sold from January 2003 through December 2003. Affected model numbers are F9G930-10, F9G930-v10, F9G930-10-W, F9G930G-CL and F9G930-10-SN. **Please note that only units manufactured in 2003 are subject to this recall.** 

In addition, grey units, model F9G930-10-GRY and F9G930fc10G-CL, are not subject to this recall.

For more information, visit the company's site at www.belkin.com/recall.